# **Animation Editor**

This page provides information about Chaos Vantage's Animation Editor.

### **Overview**

The Animation Editor allows for an easy way to create animations inside Chaos Vantage. It enables you to do the following:

- o Place imported or stored cameras in the animation track timeline (cameras are interpreted as single frame objects)
- Two modes of the editor: **Time** mode and **Shot** mode.
- <sup>o</sup> Set the time display unit to seconds, frames or combined.
- Control FPS of the animation.
- Manipulate animation clips:
	- Reorder and delete clips.
	- <sup>o</sup> Add transition items between clips with different interpolation curves.
	- o Add pause items between clips.
	- Auto add transition element with length set in **Edit > Preferences >**
	- **Interaction > Cam transition time**.
	- $\circ$  Set duration of transitions and pause elements.
	- Add before/after and split transition elements to create a new or insert an existing camera (**Time** mode only).
- $\circ$  View imported animation from . vrscene in scene animation track.
- o View imported animation from .vrscene from chosen camera.
- o Trim start/end of animation timeline with trim markers.
- Toggle animation and scene tracks on/off.
- Set a resolution for the animation using the **Force resolution** option to override added cameras' aspect ratios and resolutions.
- **UI**

The Animation editor can be accessed by clicking on the **Animation Editor** button( **)** in the bottom toolbar:

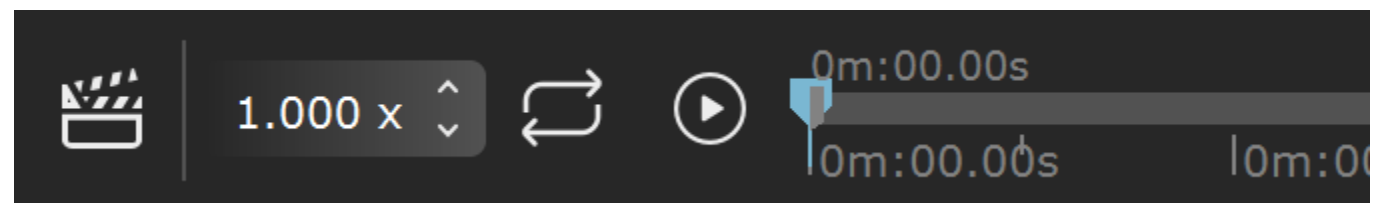

Compressed

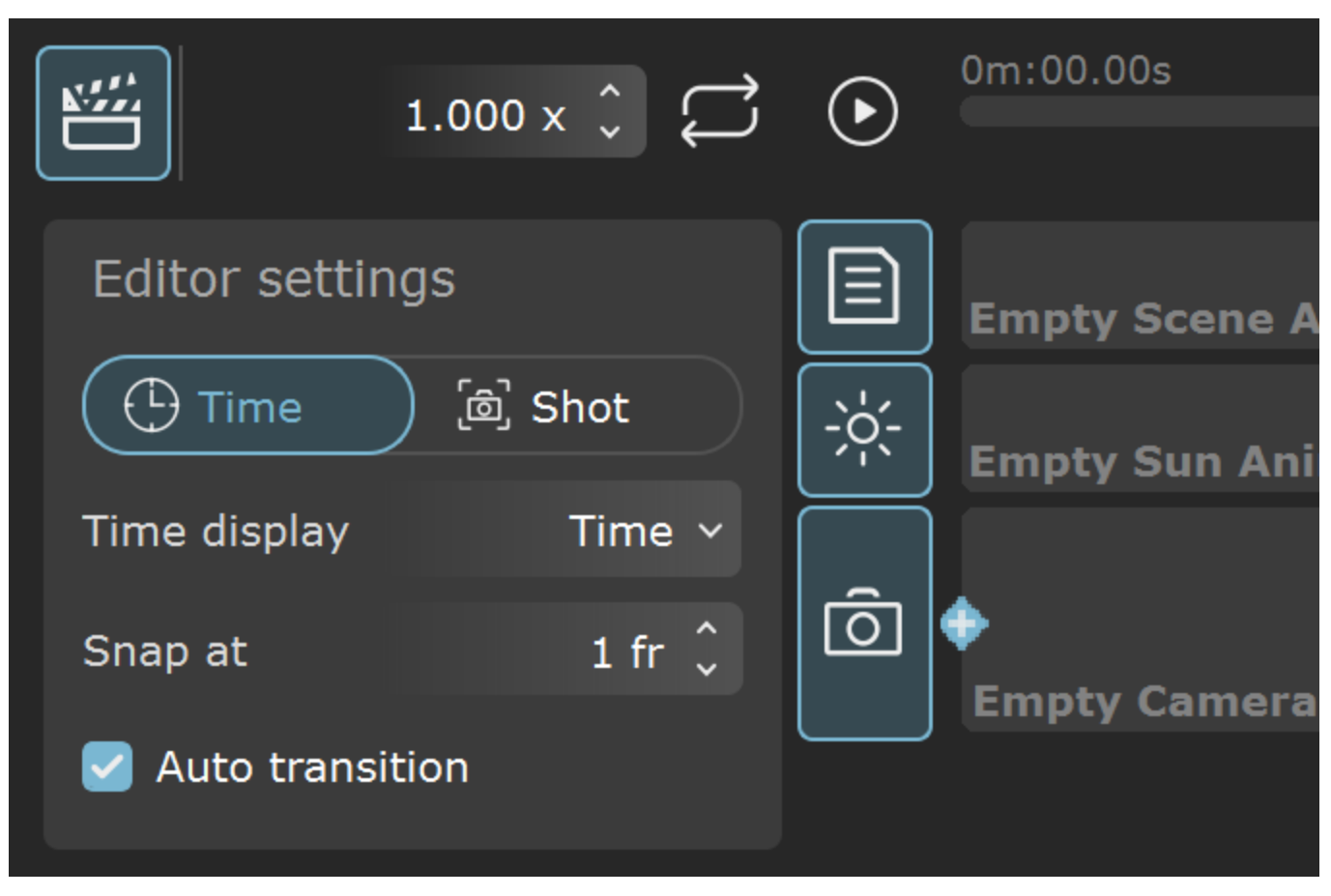

Expanded

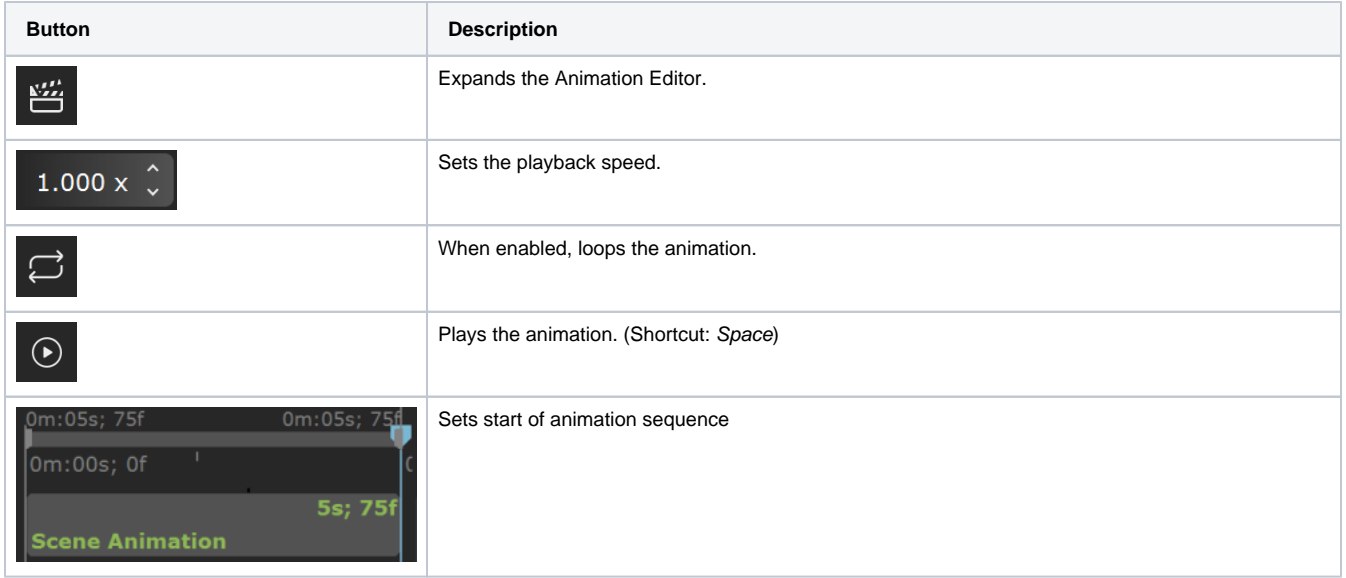

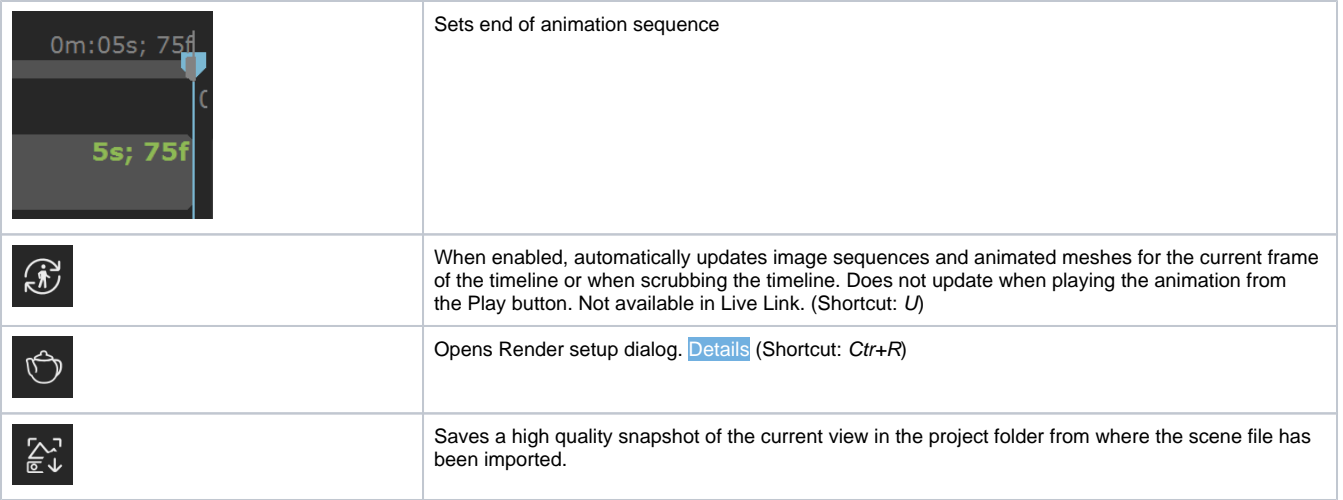

You can crop your animation sequence using the **Set Start** and **Set End** markers

## **Animation Editor Parameters**

#### **Left Side Parameters**

**Time** – Sets the animation editor in Time mode. For more details see below.

**Shot** – Sets the animation editor in Shot mode. For more details see below.

**Time display** – Sets the time display for the animation.

**Time** – Sets the timeline to minutes, seconds [0m:00.00s]. **Frames** – Sets the timeline to frames [0fr]. **Combined** – Sets the timeline to minutes, seconds and frames[0m:00s;0fr].

**Snap at** – Specifies the number of frames the camera clip automatically snaps to when moved or extended/shortened.

**Auto transition** – When enabled, automatically creates transition between the last and previously added camera. The default duration for the transition is set in **Edit > Preferences > Interaction > Cam transition time**.

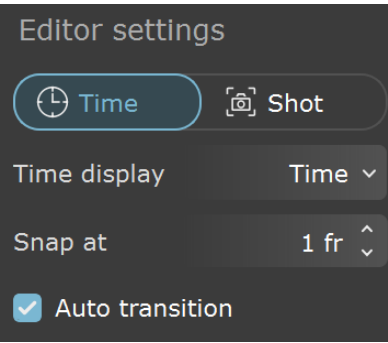

#### **Right Side Parameters**

**FPS – Specifies the frames per second for the animation. Animation length in [0m:00.00s] is preserved, only frames count is changed.**

Force resolution - When enabled, sets the resolution for the animation and overrides added cameras' aspect ratios and resolutions.

**Width** – Sets the width of the animation sequence in pixels.

**Height** – Sets the height of the animation sequence in pixels.

**Aspect** – Sets the aspect of the render resolution.

**Lock aspect** – Locks the proportional relationship between the **Width** and **Height**, so when changing one of them, the other adjusts itself keeping the **Aspect** unchanged.

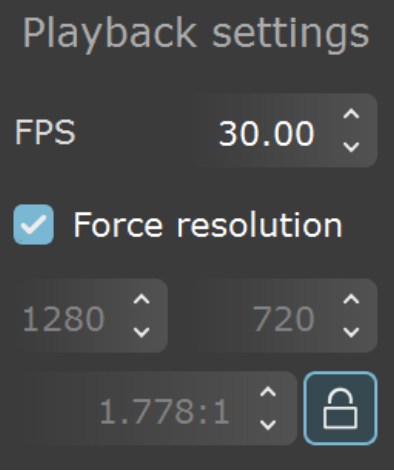

# **Timeline**

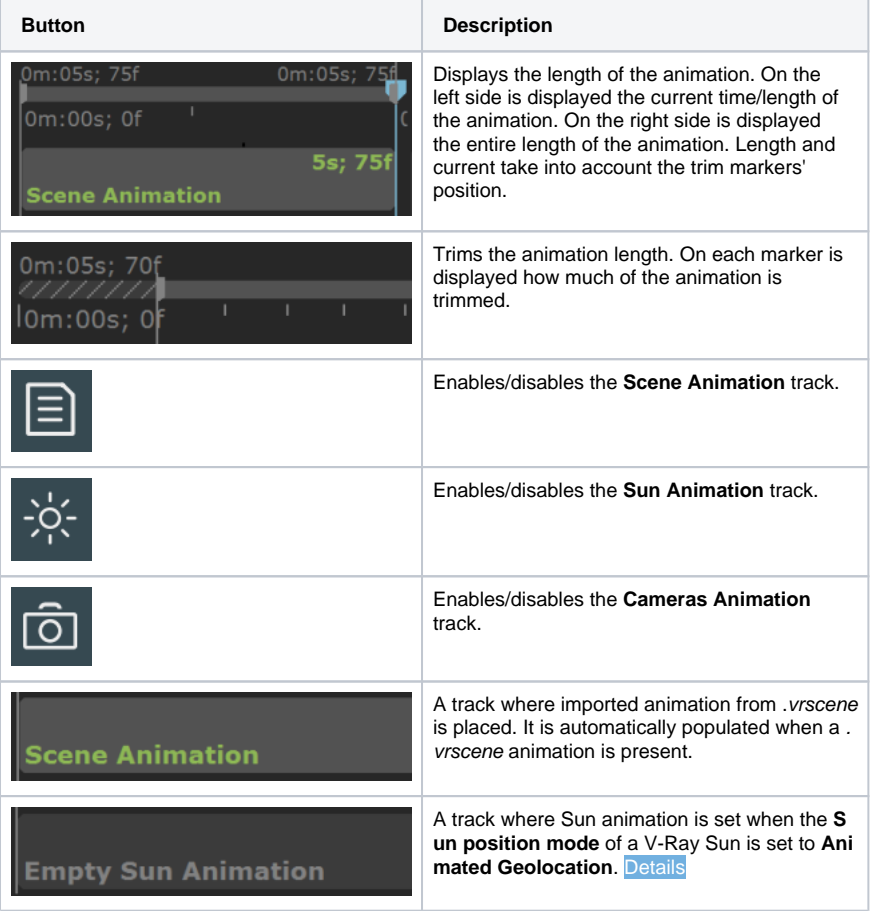

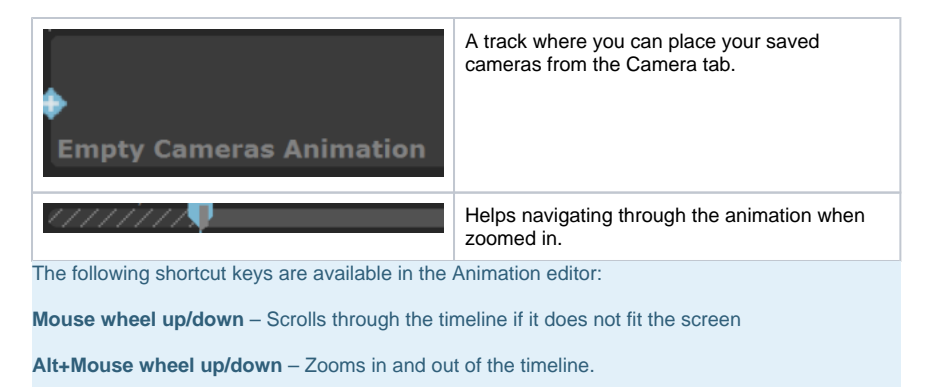

**Ctrl+LMB drag** – Pans the timeline.

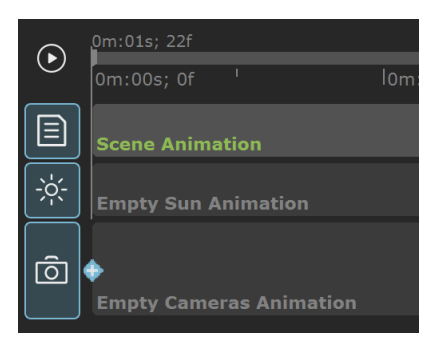

# **Animation Editor Modes**

**Time Mode**

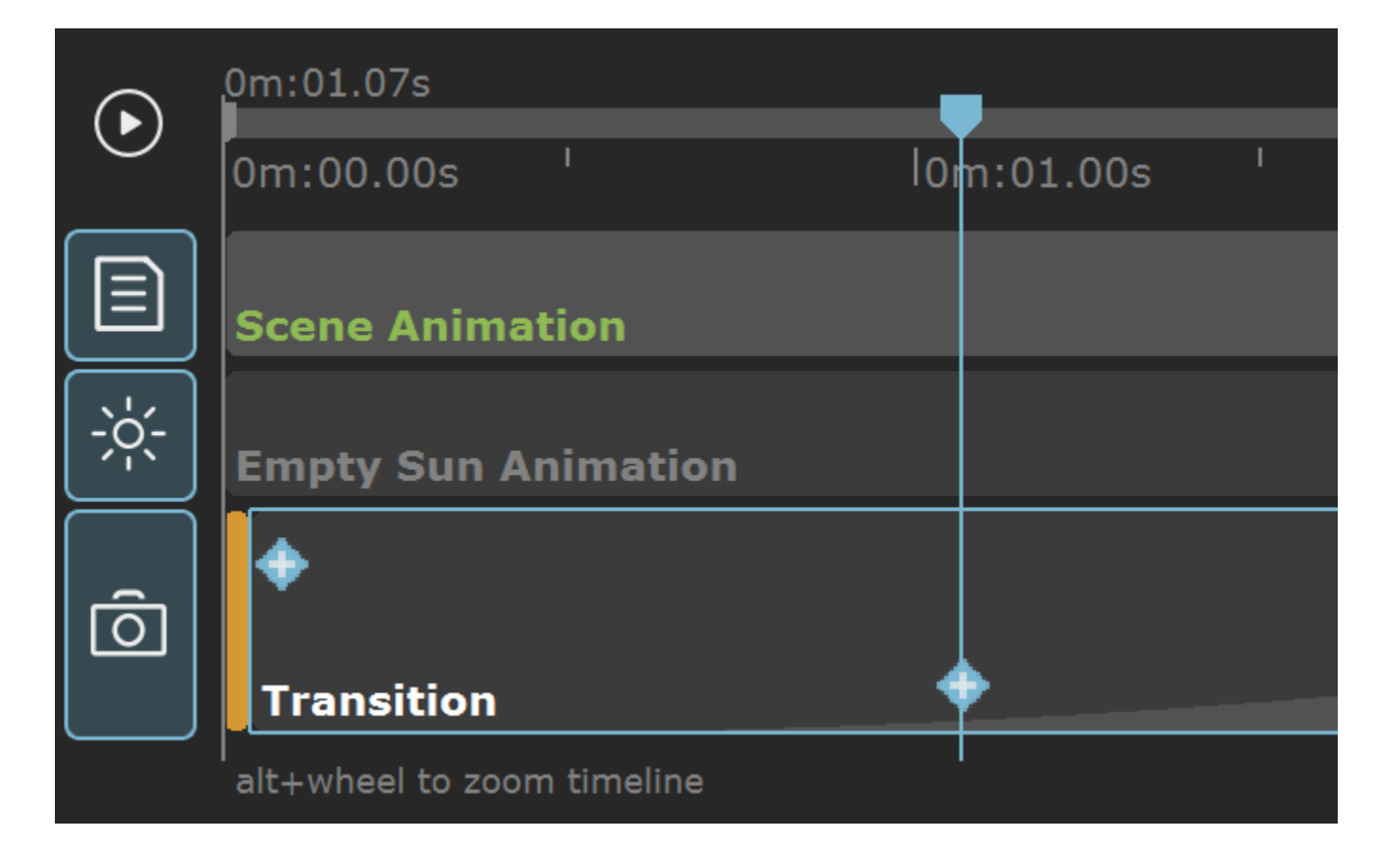

Time mode of the animation editor enables the following workflow:

- $\circ$  Drag-n-drop cameras in the camera track.
- Add a transition element between added cameras. When **Auto transition** is enabled, a transition element is automatically added between the last and previously added camera. The default duration for the transition is set in **Edit > Preferences > Interaction > Cam transition time**. The transition element has 4 interpolation types: **Linear**, **In/Out Quad**, **In Quad, Out Quad**.
- Add a pause element to lengthen the duration of a static camera or to make the last frame of a recorded camera.
- Element's length is visible both visually on the timeline and the exact duration is marked in the upper right corner. Duration can be set with with **right-click > Set Duration**. Time units are dependent on **Time Display** option.
- $\circ$  Elements can be added with the  $(+)$  button at the start or end of a selected element, or from a context menu with a right-click
- $\circ$  While on a transition element, a new camera with the current view in the viewport can be created with the  $(+)$  button on the playhead. The new camera is added in the camera list and the transition is split into two which summed duration equal the original.
- Playhead and trim markers go over the scene and camera tracks. Trim markers hatch the part of an element that will not be rendered in the final sequence.
- Elements have the following visuals:
	- o Single Camera is represented as a frame with orange fill and a 1frame length.
	- Recorded camera has length, shaded with a red label, and camera thumbnail preview if the width allows it.
	- $\circ$  Transition element has length, shaded with two tones of grey fill that represents the set type of interpolation.
	- $\circ$  Pause element has length, shed with a grey fill.

### **Shot Mode**

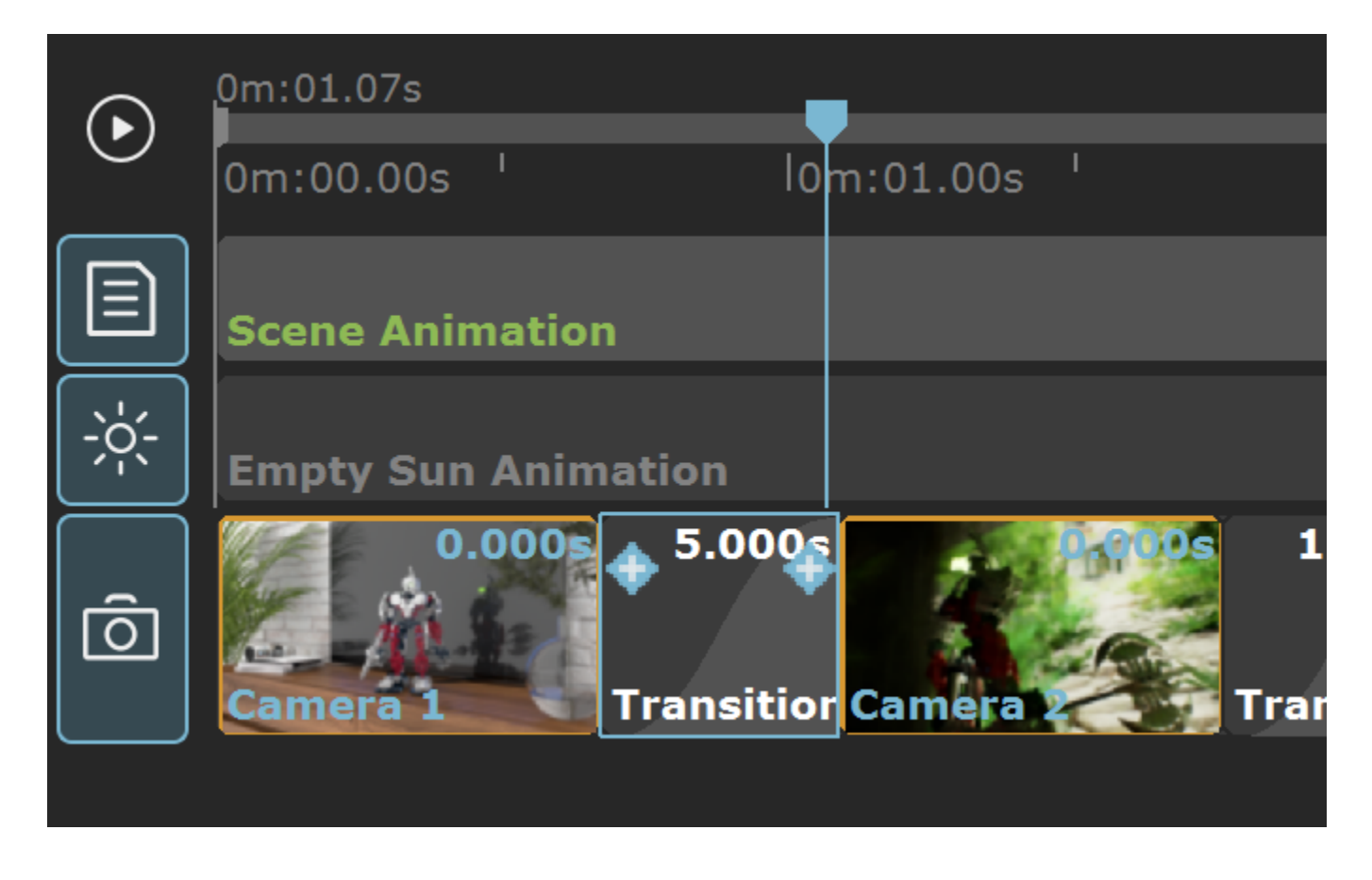

Shot mode of the animation editor enables the following workflow:

- Drag-n-drop cameras in the camera track.
- Add a transition element between added cameras. When **Auto transition** is enabled, a transition element is automatically added between the last and previously added camera. The default duration for the transition is set in **Edit > Preferences > Interaction > Cam transition time** .The transition element has 4 interpolation types: **Linear**, **In/Out Quad**, **In Quad**, **Out Quad**.
- Add a pause element to lengthen the duration of a static camera or to make the last frame of a recorded camera.
- Element's length is visible and is marked in the upper right corner. Elements' width is constant and do not represent the exact length of the element. Duration can be set with **right-click > Set Duration**. Time units are dependent on **Time Display** option.
- $\circ$  Elements can be added with the  $(+)$  button at the start or end of a selected element, or from a context menu with a right-click.
- $\circ$  Cannot create a new camera with the current view in the viewport with the  $(+)$  button on the playhead like in Time mode.
- Playhead and trim markers go over the scene track and **not** the camera track. Trim markers only hatch the part of an element in the scene track that will not be rendered in the final sequence.
- Elements have the following visuals:
	- $\circ$  Single Camera is represented as a thumbnail preview of the camera with an orange outline with 1 frame length. Width is constant and doesn't actually represent length of element.
	- Recorded camera is represented as a thumbnail preview of the first frame of the camera with a red outline and label. Width is constant and doesn't actually represent length of element.
	- o Transition element is represented as a rectangle shaded with two tones of grey fill that represents the set type of interpolation. Width is constant and doesn't actually represent length of element.
	- Pause element is represented as a rectangle shaded with a grey fill. Width is constant and doesn't actually represent length of element.

### **Context Menus**

Additional parameters of the clips can be accessed by right-clicking on an item to display a context menu. In the camera animation track, you can have the following items with context menu options:

### **Right-click on camera clip**

**Add Transition Before** – Adds a transition item before the selected camera clip.

**Add Transition After** – Adds a transition item after the selected camera clip.

**Add Pause Before** – Adds a pause item before the selected camera clip.

**Add Pause After** – Adds a pause item after the selected camera clip.

**Set Range** – Sets a key frame range on the timeline for the cameras. The following options are available:

**Start time** – Sets the beginning time for the camera.

**Start frame** – Sets the beginning frame for the camera.

**End time** – Sets the end time for the camera.

**End frame** – Sets the end frame for the camera.

**Framerate** – Shows the frames per second for the camera. Cannot be edited.

**Go To Start** – Moves the slider to the start of the selected camera clip.

**Go To End** – Moves the slider to the end of the selected camera clip.

**Delete** – Deletes the selected camera clip.

#### **Delete ALL** – Deletes all elements in the track.

**Dolly** △ Add Transition Before 4 Add Transition After I' Add Pause Before I'<sub>+</sub> Add Pause After ① Set Range I Go To Start ▶ Go To End <sub>仙</sub> Delete Delete ALL ग्गि

#### **Right-click on Scene animation**

**Camera** – Enables transform animation for the imported camera specified in **Active Camera**.

**Lights** – Enables transform animation for the imported lights.

**Objects** – Enables transform animation for the imported geometry.

**Materials and Textures** – Enables transform animation for the imported materials and textures.

Frame interpolation - When enabled, interpolates values between imported frame times. When disabled, animation preview matches the .vrscene frames.

**Active Camera** – Specifies which camera imported from the .vrscene to use in animation. Only imported cameras from .vrscene file are available for selection. The option is ignored if the **Camera Animation** track is not empty. The **Camera Animation** track is used instead in this case.

**Add Pause Before** – Adds a pause item before the scene animation track.

**Go To Start** – Moves the slider to the start of the scene animation track.

**Go To End** – Moves the slider to the end of the scene animation track.

**Delete** – Deletes the scene animation track.

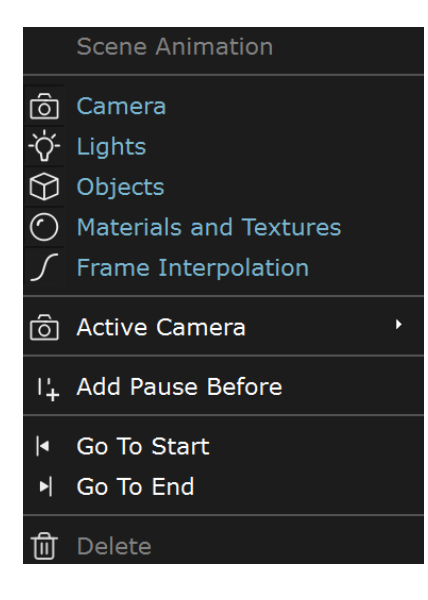

### **Right-click on transition item**

Different interpolations between camera clips:

**Linear** – Creates a uniform transition between camera clips.

**In/Out Quad** – Creates a smooth transition between camera clips. Creates a transition rate that is slow at the beginning and end, but fast in the middle.

**In Quad** – Creates a transition rate that is slow at the beginning and accelerates in the end.

**Out Quad** – Creates an accelerated transition rate at the beginning that gradually slows down.

**Set Duration** – Determines how long the transition item should be.

**Go To Start** – Moves the slider to the starting point of the transition item.

**Go To End** – Moves the slider at the end of the transition item.

**Delete** – Deletes the transition item.

**Delete ALL** – Deletes all elements in the track.

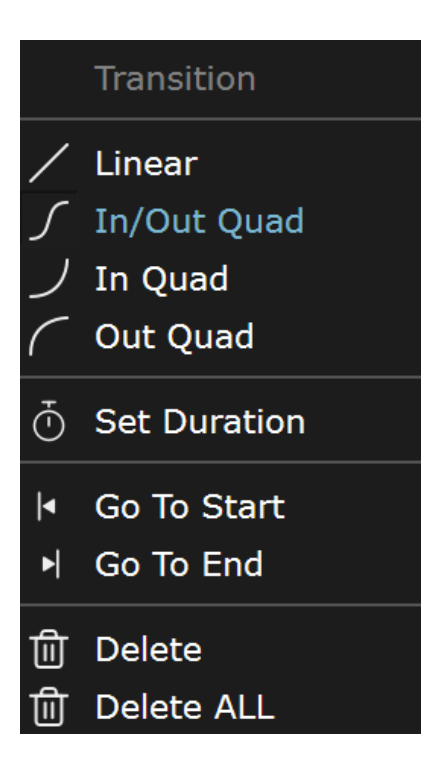

#### **Right-click on pause item**

**Set Duration** – Determines how long the pause item should be.

**Go To Start** – Moves the slider at the start of the pause item.

**Go To End** – Moves the slider at the end of the pause item.

**Delete** – Deletes the pause item.

**Delete ALL** – Deletes all elements in the track.

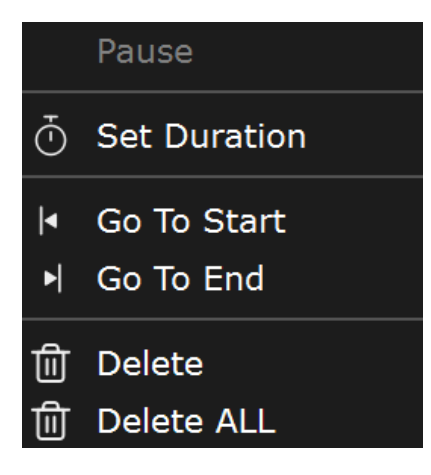

#### **Right-click on blue transition/camera marker**

**Insert Camera** – Adds a frame with a new camera shot, selected from a dropdown list with available camera shots.

**Add Transition** – Adds a transition item.

**Add Pause** – Adds a pause item.

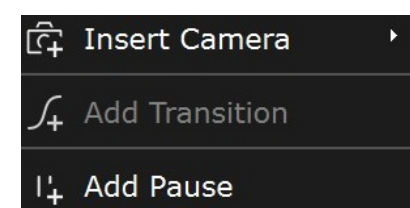